# **HP eSATA PCI cable kit installation**

### **Introduction**

This kit provides components and installation instructions for adding an external SATA (eSATA) adapter to the HP  $\mathbb Z$  Workstation series and HP xw6600 and HP xw8600 Workstations. The eSATA adapter supports up to two point-to-point eSATA connections, but does not support eSATA multipliers.

### **Kit contents**

- eSATA adapter
- Warranty
- Installation instructions

# **Before you begin**

To view *QuickSpecs* and determine the compatibility of this product with your HP workstation, see [http://www.hp.com/go/productbulletin.](http://www.hp.com/go/productbulletin)

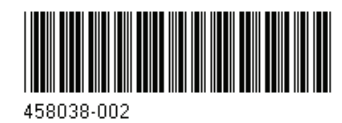

© 2007–2009 Hewlett-Packard Development Company, L.P. Printed in the U.S.

# **Warnings and cautions**

- $\triangle$  **WARNING!**  $\hat{\wedge}$  Any surface or area of the equipment marked with this symbol indicates the presence of an electrical shock hazard. To reduce the risk of injury from electrical shock, do not open any enclosed area marked with this symbol.
- **WARNING!** To reduce the risk of electric shock or damage to your equipment:

— Do not disable the power cord grounding plug. The grounding plug is an important safety feature.

— Plug the power cord in a grounded (earthed) outlet that is easily accessible at all times.

— Disconnect power from the equipment by unplugging the power cord from the electrical outlet.

- $\Delta$  **WARNING!**  $\hat{M}$  Any surface or area of the equipment marked with this symbol indicates the presence of a hot surface or hot component. If this surface is contacted, the potential for injury exists. To reduce the risk of injury from a hot component, enable the surface to cool before touching.
- $\triangle$  **WARNING!** If a product is shipped in packaging marked with this symbol,  $\frac{1}{2}$ , the product must always be lifted by two persons to avoid personal injury due to product weight.
- **WARNING!** To reduce the risk of serious injury, read the *Safety & Comfort Guide*. It describes proper workstation setup, posture, health, and work habits for computer users, and provides important electrical and mechanical safety information. This guide is located at<http://www.hp.com/ergo> and on the documentation CD (if one is included with the product).
- $\triangle$  **CAUTION:** Static electricity can damage the electronic components of the workstation. Before beginning these procedures, be sure you discharge static electricity by briefly touching a grounded metal object.
- $\triangle$  **CAUTION:** To prevent damage to the workstation, observe the following Electrostatic Discharge (ESD) precautions while performing the system parts removal and replacement procedures:
	- Work on a static-free mat.

— Wear a static strap to ensure that any accumulated electrostatic charge is discharged from your body to the ground.

— Create a common ground for the equipment you are working on by connecting the static-free mat, static strap, and peripheral units to that piece of equipment.

**E NOTE:** HP accessories are for use in HP Workstation products. They have been extensively tested for reliability and are manufactured to high quality standards.

# **Step 1—Preparing for component installation**

**NOTE:** Workstation models vary. All illustrations are examples only.

#### **Accessing the internal components of the workstation**

- **1.** If you need help preparing the workstation for this installation, consult the removal and replacement procedures in the service guide for your workstation at [http://www.hp.com/support/](http://www.hp.com/support/workstation_manuals) [workstation\\_manuals.](http://www.hp.com/support/workstation_manuals)
- **NOTE:** For the HP Workstation series, these procedures are also available in the *User Guide* on the *Documentation and Diagnostics CD* that shipped with your workstation.
- **2.** Power down the workstation, and then disconnect the power cord.
- **3.** Power down all external devices, and then disconnect them from the workstation.
- **4.** Remove the side access panel.

#### **Removing components**

- **1.** If present, remove the card support to enable access to the expansion slots and system board connectors.
- **2.** Select an available expansion slot or mechanical bulkhead slot and remove the slot cover. The eSATA adapter can be installed in any unused slot.
- **NOTE:** To identify an available PCIe expansion slot, see the service label on the side access panel.

**Figure 1** Removing the expansion slot cover

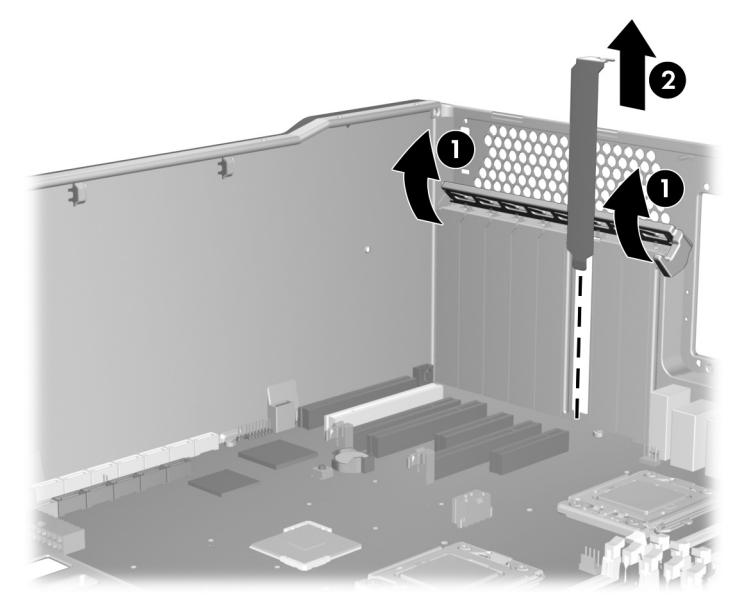

# **Step 2—Installing and connecting the eSATA adapter**

- **NOTE:** To locate the appropriate connectors on the system board, see the service label on the workstation access panel.
	- **1.** Insert the eSATA adapter into the selected slot with the two SATA connector cables protruding inside the workstation chassis  $\mathbf{0}$ .
	- **2.** Close the expansion slot retention clamp **2.**

**Figure 2** Installing the eSATA adapter (HP xw8600 Workstation)

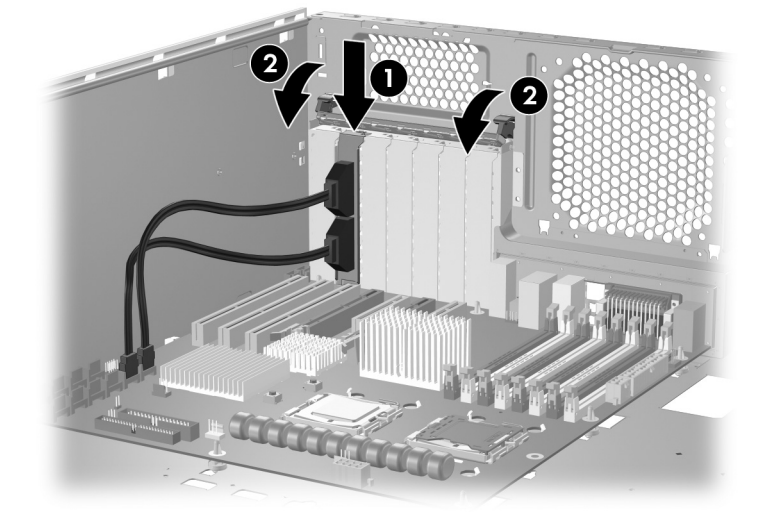

- **3.** Connect the two eSATA adapter cables to two available SATA ports on the workstation system board. On HP xw 6600 and HP xw 8600 Workstations, the red-colored SATA connectors are designated for eSATA use.
- **EX NOTE:** If only one SATA port is available or if using only one eSATA device, connect only a single eSATA adapter cable and secure the unused cable so that it does not interfere with operation of other components within the workstation. Note which cable port is active for external device connection.
- **4.** Note the system board SATA port numbers used. You need this information for system BIOS setup.

#### **Step 3—Reassembling the workstation**

- **1.** Reinstall the card support, if applicable.
- **2.** Reinstall the side access panel.
- **3.** Reconnect external devices and power cord.
- **4.** To enable external eSATA devices at this time, go to Step 4—Connecting eSATA devices to the workstation on page 4 and Step 5—Setting the system BIOS for eSATA operation on page 5. Otherwise, you can restore power to the workstation and all external devices.

### **Step 4—Connecting eSATA devices to the workstation**

Follow the manufacturer's instructions when connecting eSATA devices to the HP eSATA adapter.

# **Step 5—Setting the system BIOS for eSATA operation**

#### **HP Z Workstations**

To access the Computer Setup (F10) Utility menu:

- **1.** Power on or restart the workstation.
- **2.** As soon as your display is active and **F10=Setup** appears in the lower right corner of the screen, press F10.
- **NOTE:** If you do not press F10 at the appropriate time, turn the workstation off, turn it on, and then press  $F10$  again to access the utility. You can also press the Ctrl + Alt + Delete keys before boot if you miss the opportunity to press F10.
- **3.** Select your language from the list, and press the Enter key.

In the Computer Setup (F10) Utility menu, five headings are displayed: **File, Storage, Security, Power, and Advanced**.

- **4.** To designate the SATA port for the first drive connected to the eSATA adapter as external, and change the port drive strength:
	- **NOTE:** Use the left and right arrow keys to select the appropriate heading, use the up and down arrow keys to select an option, and then press Enter.
		- **a.** Use the arrow keys to scroll to **Storage > Storage Option > SATA PORT (port number)**, where (port number) is the number of the port you are connecting, recorded in Step 2— Installing and connecting the eSATA adapter on page 4.
		- **b.** Use the arrow keys to select **(eSATA)**.
		- **c.** The SATA speed is auto-negotiated, based on the hard drive capabilities. To downgrade a **GEN2** hard drive from **3.0 Gbps** to a slower speed, use the arrow keys to select **GEN 2/1.5 Gbps**.
			- **The NOTE:** GEN 1 drives auto-negotiate to the slower 1.5 Gbps port speed.
- **5.** To set the SATA port speed for a second port, repeat the previous step.
- $\triangle$  **CAUTION:** Do not power off the workstation while the ROM is saving your Computer Setup (F10) Utility changes, because the Complementary Metal-Oxide Semiconductor (CMOS) might become corrupted. After you exit the F10 Setup screen, you can disconnect power from the workstation.
- **6.** To apply and save changes, select **File > Save Changes**.
- **7.** Select **F10=YES**.

#### **HP xw Workstations**

To access the Computer Setup (F10) Utility menu:

- **1.** Power up the workstation.
- **2.** Press F10 as soon as your display is active and you see **F10=Setup** appear in the lower-right corner of the screen.
- **EX NOTE:** If you do not press F10 at the appropriate time, turn the workstation off, turn it on, and then press F10 again to access the utility. You can also press the Ctrl + Alt + Delete keys before boot if you miss the opportunity to press F10.
- **3.** Select your language from the list, and press the Enter key.
- **4.** Set the SATA/eSATA port speed for each port connect to the eSATA adapter. Omit the steps for an eSATA port that is not connected to the eSATA adapter.
- **5.** Use the arrow keys to scroll to **Storage > Storage Option > SATA/eSATA Speed Port4 Setup**.
- **6.** Use the arrow keys to select **GEN1/1.5Gbps (eSATA)**.
- **7.** Use the arrow keys to scroll to **Storage > Storage Option > SATA/eSATA Speed Port5 Setup**.
- **8.** Use the arrow keys to select **GEN1/1.5Gbps (eSATA)**.
- **9.** To apply and save changes, select **File > Save Changes and Exit**.

# **Japanese** 日本語

This document is available in Japanese. See [http://www.hp.com/support/workstation\\_manuals,](http://www.hp.com/support/workstation_manuals) then select your workstation product and select **Japanese** from the drop down **Manual Language** menu.

このドキュメントは日本語版が用意されています。[http://www.hp.com/support/workstation\\_manuals](http://www.hp.com/support/workstation_manuals) にアクセスし、ご使用のワークステーション製品を選択し、**Manual Language** ドロップダウン メニ ューから **Japanese** を選択してください。